Bayerische Vermessungsverwaltung

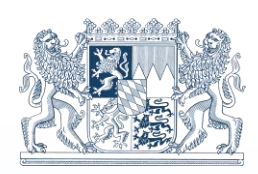

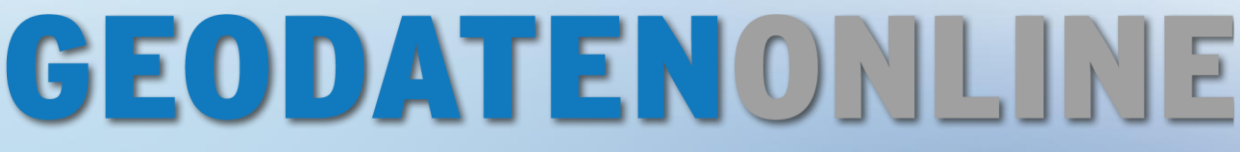

# Der OnlineShop für Bürger, Wirtschaft und Verwaltung

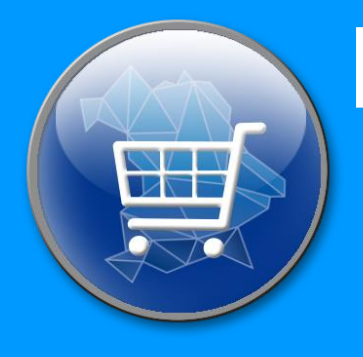

# **Flurkartenauszug mit/ohne DOP Benutzerhandbuch**

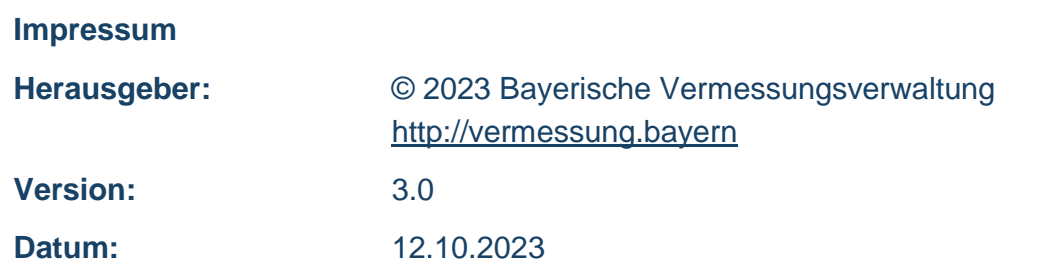

Diese Unterlagen wurden mit großer Sorgfalt erstellt und geprüft. Trotzdem können Fehler nicht vollkommen ausgeschlossen werden.

# Inhaltsverzeichnis

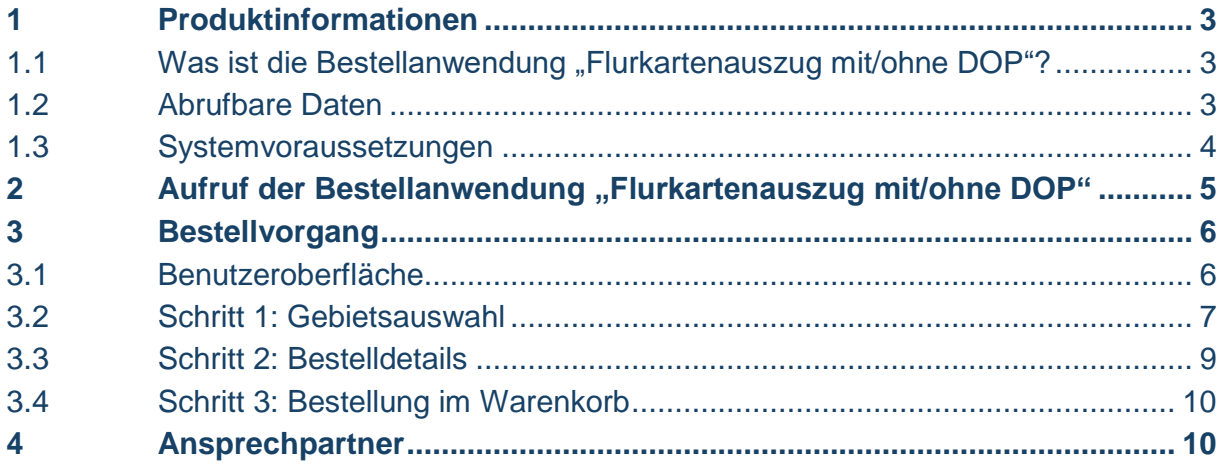

## <span id="page-3-0"></span>1 Produktinformationen

## <span id="page-3-1"></span>1.1 Was ist die Bestellanwendung "Flurkartenauszug mit/ohne DOP<sub>"?</sub>

Die von den Ämtern für Digitalisierung, Breitband und Vermessung geführte Digitale Flurkarte (DFK)/Flurkarte (ALKIS®<sup>1</sup> ) enthält sämtliche grafischen Informationen zu den Liegenschaften (Flurstücke und Gebäude) und ist originär als Vektordatenbestand gespeichert.

Die Daten eignen sich hervorragend als Grundlage für Ihre Aufgaben:

- die Beurkundung von Grundstücksgeschäften
- Aktivitäten im Kredit- und Immobilienbereich
- Auskünfte und Planungen rund um Grund und Boden
- Ihren Kundenservice

Mit der Bestellanwendung können Sie aktuelle unbeglaubigte Auszüge aus der amtlichen Flurkarte im Format PDF abrufen.

Bitte beachten:

 $\overline{a}$ 

Zur Bauvorlage benötigen Sie einen beglaubigten Flurkartenauszug. Diesen erhalten Sie bei Ihrem zuständigen Amt für Digitalisierung, Breitband und Vermessung oder bei Ihrer Gemeinde, sofern diese den Online-Dienst anbietet.

## <span id="page-3-2"></span>1.2 Abrufbare Daten

Über die Bestellanwendung "Flurkartenauszug mit/ohne DOP" erhalten Sie eine PDF-Datei.

Im Bestellvorgang können Sie die Darstellung der Flurkarte im PDF beeinflussen:

- Produkt: Flurkarte (Farbausgabe oder schwarz/weiß), Flurkarte mit DOP, Planungskarte (schwarz/weiß)
- Papierformat: DIN A4 oder DIN A3, Hoch- oder Querformat
- Maßstab: Flurkarte: 1:250, 1:500, 1:1000, 1:1500 oder 1:2000, Flurkarte mit DOP: 1:500, 1:1000, 1:1500 oder 1:2000, Planungskarte: 1:5000

Einen maßhaltigen Ausdruck der PDF-Datei erhalten Sie, wenn die Einstellungen Ihres Druckers entsprechend angepasst sind, d.h. der Druck nicht auf die Seite angepasst wird. Dieses kann bei den Druckereigenschaften eingestellt werden (100% bzw. ohne Skalierung). Weitere Informationen dazu finden Sie unter "Häufig gestellte Fragen (FAQ) – Wie drucke ich im PDF-Format maßhaltig?".

<sup>1</sup> Nähere Informationen zu ALKIS® und zu den Daten bzw. Produkten finden Sie unter: [www.ldbv.bayern.de/produkte/kataster/alkis.html](http://www.ldbv.bayern.de/produkte/kataster/alkis.html)

### <span id="page-4-0"></span>1.3 Systemvoraussetzungen

Für einen optimalen Bestellvorgang empfiehlt sich immer eine möglichst aktuelle Version Ihres Browsers. Es wird empfohlen keine Browser zu verwenden, die älter als 1,5 Jahre sind. Bei älteren Versionen kann es zu Einschränkungen bei der Funktionalität und Darstellung kommen.

Stellen Sie zudem durch Einstellungen am Browser sicher, dass sowohl JavaScript als auch Cookies aktiviert sind. Die Betrachtung der PDF-Dokumente kann mit Standardprogrammen (z.B. Adobe Acrobat Reader) erfolgen.

Bayerische

# <span id="page-5-0"></span>2 Aufruf der Bestellanwendung "Flurkartenauszug mit/ohne DOP"

Der Aufruf erfolgt über [www.geodatenonline.de.](http://www.geodatenonline.de/)

## GEODATENONLINE

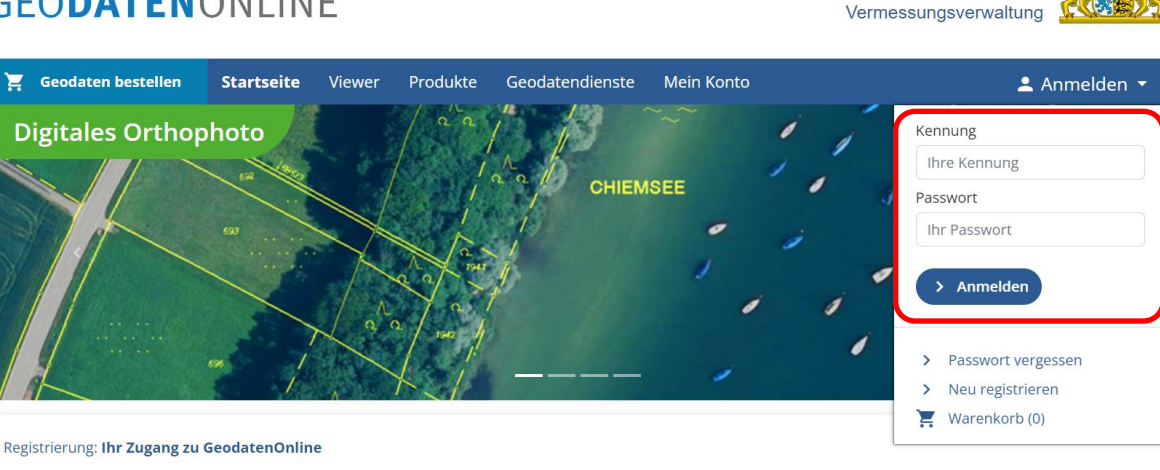

Melden Sie sich auf der Startseite mit Ihrer Kennung und Ihrem Passwort an. Wollen Sie per Kreditkarte bezahlen starten Sie ohne Anmeldung direkt die Bestellanwendung.

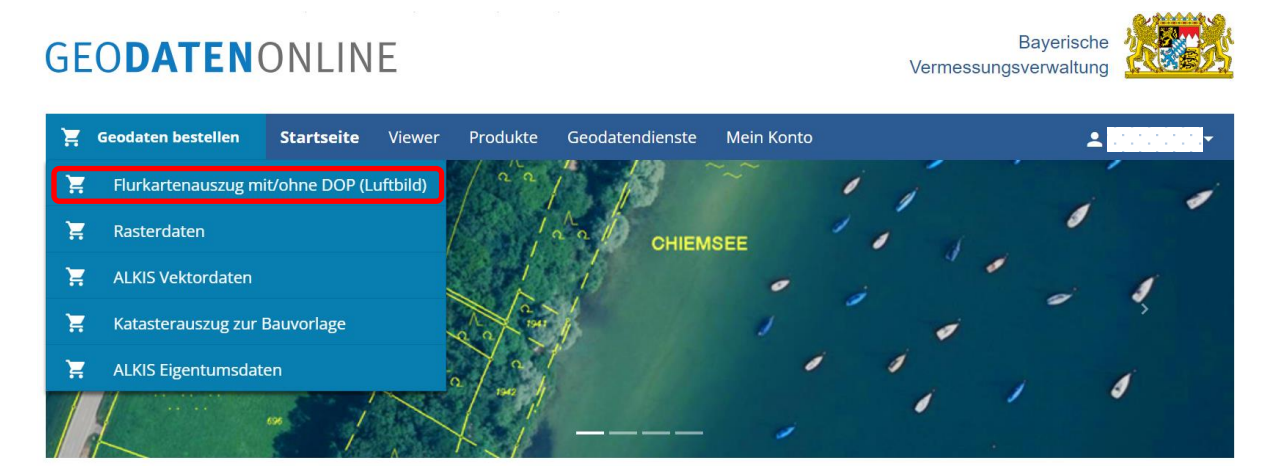

Fahren Sie mit dem Mauscursor in der Navigationsleiste auf "Geodaten bestellen" und wählen Sie in dem darunter erscheinenden Reiter "Flurkartenauszug mit/ohne DOP (Luftbilder)" aus. Es öffnet sich ein Fenster, in welchem der Bestellvorgang durchgeführt wird. Die einzelnen Schritte werden im nächsten Kapitel detailliert dargestellt.

## <span id="page-6-0"></span>3 Bestellvorgang

#### <span id="page-6-1"></span>3.1 Benutzeroberfläche

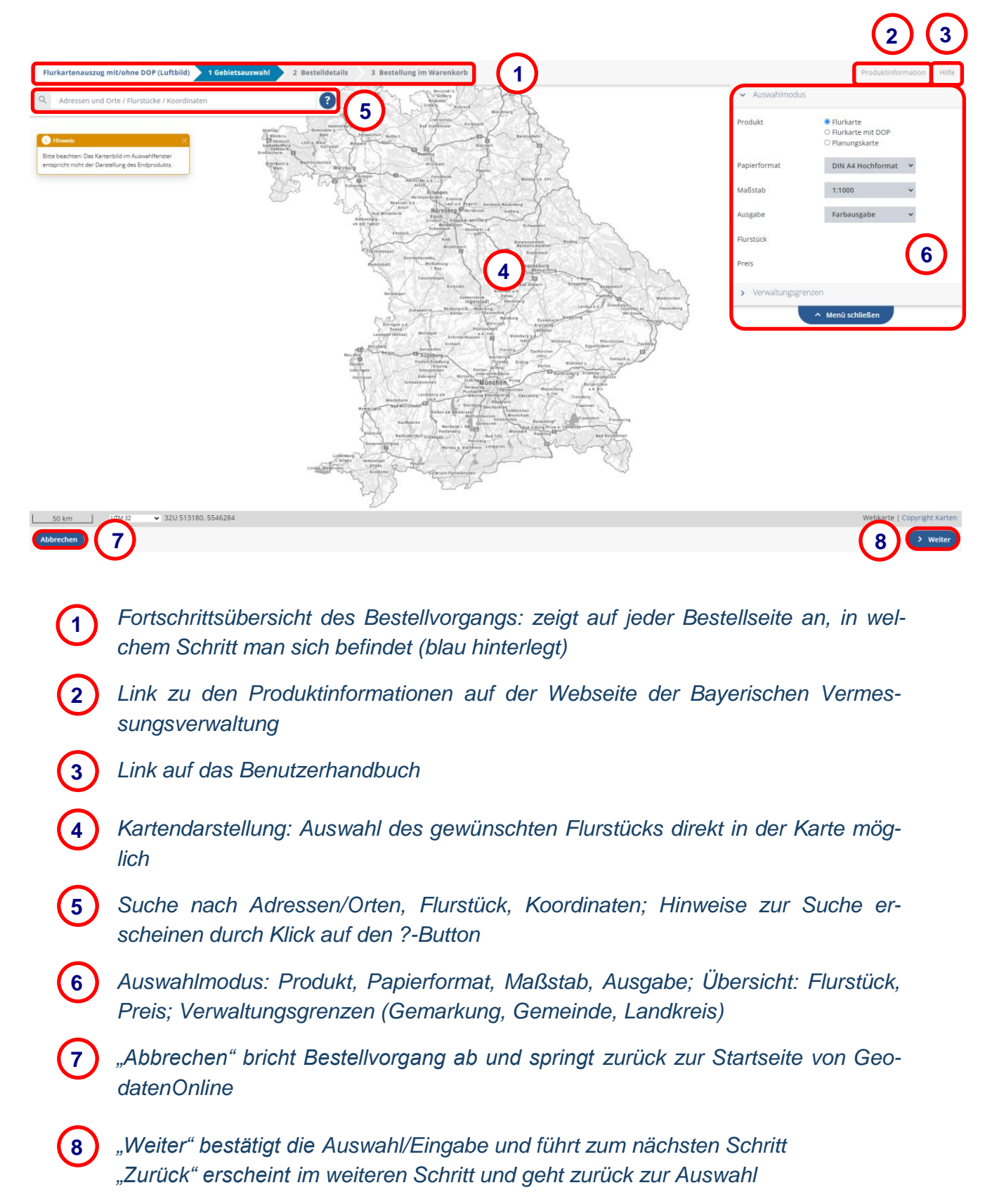

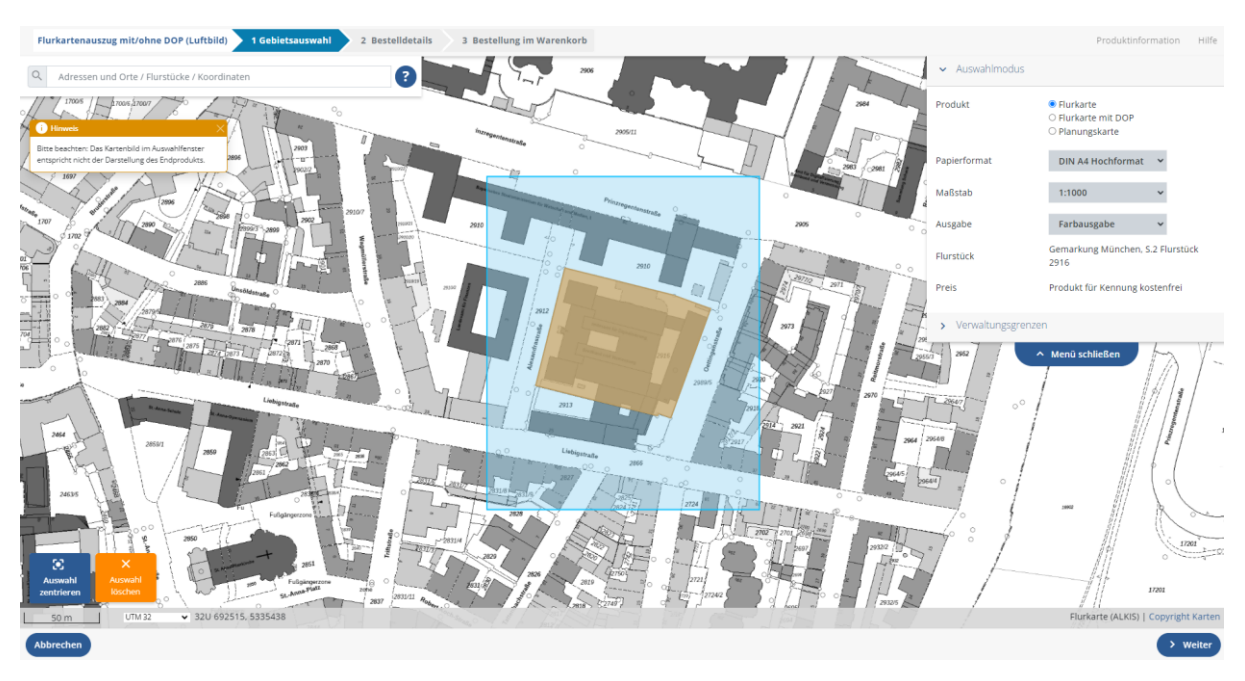

## <span id="page-7-0"></span>3.2 Schritt 1: Gebietsauswahl

Das gewünschte Flurstück kann entweder direkt durch Klick mit linker Maustaste in die Karte ausgewählt werden oder über das Suchfenster. Bei der Suche über das Suchfenster besteht die Möglichkeit der Suche nach Adressen und Orten, Flurstücken oder Koordinaten. Mit Klick auf den Button rechts neben dem Suchfenster erscheinen Hinweise zur Suche.

In der Kartenansicht können Sie mittels Maus navigieren. Mit gedrückter linker Maustaste wird der Kartenausschnitt verschoben. Mit dem Scrollrad wird die Zoomstufe verändert.

Wurde ein Flurstück ausgewählt, so wird dieses in orangener Farbe hervorhoben und es erscheint ein blauer Rahmen. Der von dem Rahmen abgedeckter Bereich wird in das PDF übernommen.

Der Rahmen lässt sich mittels gedrückter linker Maustaste verschieben. Das ausgewählte Flurstück muss sich ganz oder angeschnitten im Rahmen befinden.

Am linken unteren Rand finden Sie zwei Buttons:

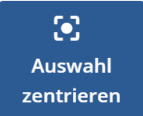

Button "Auswahl zentrieren": Durch das Klicken auf diesen Button wird der Kartenausschnitt auf das ausgewählte Flurstück reingezoomt.

 $\overline{\mathsf{x}}$ 

Button "Auswahl löschen": Durch das Klicken auf diesen Button wird das ausgewählte Flurstück abgewählt. Eine andere Auswahl kann nun getroffen werden.

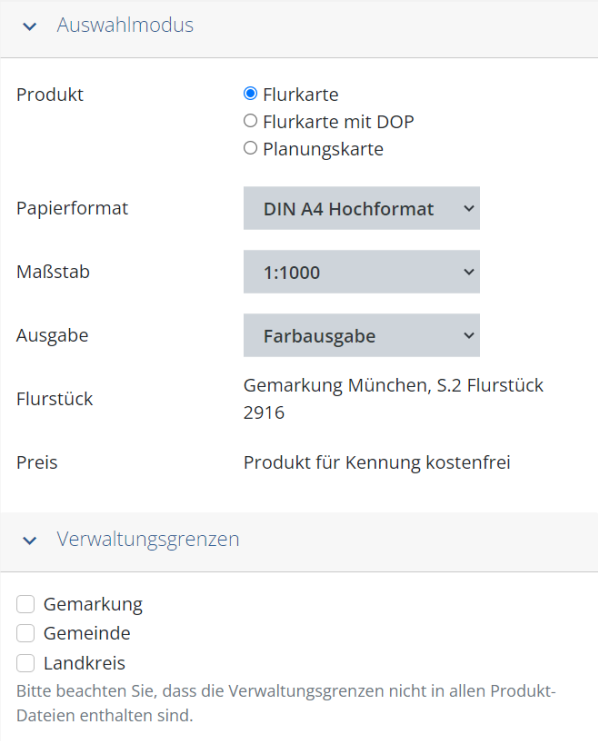

Im Menü rechts können Sie den gewünschten Auswahlmodus einstellen sowie sich ggf. Verwaltungsgrenzen anzeigen lassen.

Zudem wird hier das ausgewählte Flurstück angezeigt sowie der Preis für dieses Produkt.

Folgende Auswahlmöglichkeiten stehen Ihnen dabei zur Verfügung:

- Flurkarte:
	- Papierformat DIN A4 Hoch-/Querformat, DIN A3 Hoch-/Querformat
	- Maßstab 1:250, 1:500, 1:1000, 1:1500, 1:2000
	- Ausgabe Farbausgabe, schwarz/weiß
- Flurkarte mit DOP:
	- Papierformat DIN A4 Hoch-/Querformat, DIN A3 Hoch-/Querformat
	- Maßstab 1:500, 1:1000, 1:1500, 1:2000
	- Ausgabe -
- Planungskarte:
	- Papierformat DIN A4 Hoch-/Querformat, DIN A3 Hoch-/Querformat
	- Maßstab 1:5000
	- Ausgabe schwarz/weiß

Haben Sie Ihre gewünschte Auswahl getroffen, gelangen Sie mit einem Klick auf "Weiter" zu den Bestelldetails.

## <span id="page-9-0"></span>3.3 Schritt 2: Bestelldetails

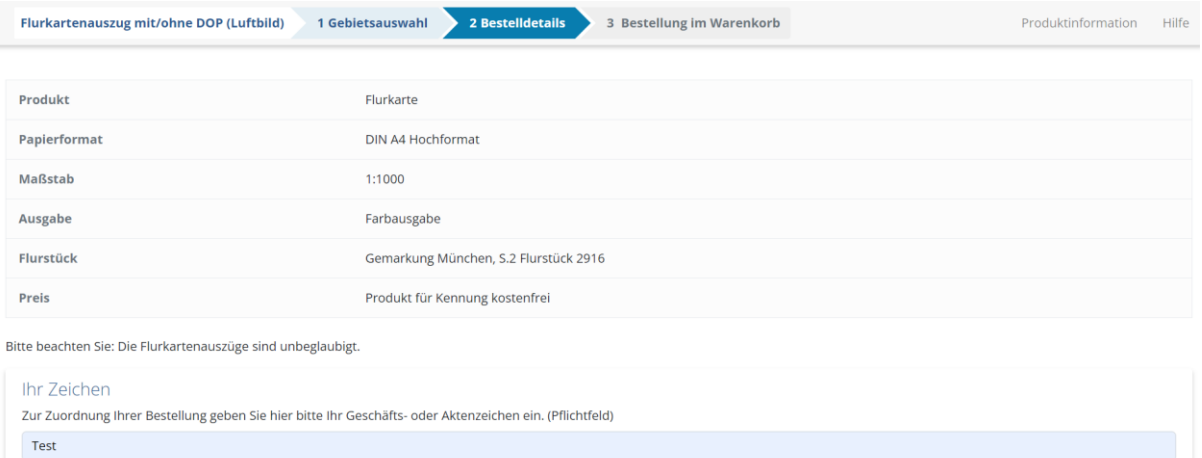

Unter den Bestelldetails finden Sie eine Übersicht über Ihr gewähltes Produkt sowie das gewählte Flurstück und den Preis.

Zudem müssen Sie in dem untersten Feld ein Geschäfts- oder Aktenzeichen eingeben. Dieses wird in den Dateinamen der Bestellung mit übernommen.

Nachdem Sie Ihre Auswahl überprüft haben, gelangen Sie mit einem Klick auf "Weiter" zur Bestellung im Warenkorb.

#### <span id="page-10-0"></span>3.4 Schritt 3: Bestellung im Warenkorb

Ihr Auftrag ist im Warenkorb.

< weitere Bestellung > zum Warenkorb

Sie können sich nun entscheiden, ob Sie weitere Bestellungen tätigen oder direkt zum Warenkorb gehen möchten. Mit dem Button "zum Warenkorb" bestätigen Sie Ihre Bestellung.

Für weitere Schritte des Bestellvorgangs (Warenkorb, Downloadbereich, Rechnung etc.) siehe Dokument "Allgemeine Hilfe [zu GeodatenOnline"](https://geodatenonline.bayern.de/geodatenonline/gdoresources/pdfs/hilfe_allgemein.pdf).

## <span id="page-10-1"></span>4 Ansprechpartner

Bei Fragen zu GeodatenOnline oder technischen Schwierigkeiten lesen Sie bitte unsere Hilfeseiten im Internet unter ["Hilfe"/"Häufig gestellte Fragen \(FAQ\)"](https://geodatenonline.bayern.de/geodatenonline/seiten/hilfe) oder wenden Sie sich an den Kundenservice der Bayerischen Vermessungsverwaltung.

#### **Landesamt für Digitalisierung, Breitband und Vermessung**

– Kundenservice der Bayerischen Vermessungsverwaltung –

Postanschrift: Alexandrastraße 4 80538 München

Tel.: +49 (0) 89 / 21 29 11 11 Fax: +49 (0) 89 / 21 29 11 13 E-Mail: [service@geodaten.bayern.de](mailto:service@geodaten.bayern.de) Internet: [www.geodaten.bayern.de](http://www.geodaten.bayern.de/)

#### **Wir sind für Sie da:**

Mo - Do: 08:00 bis 16:00 Uhr

Fr: 08:00 bis 14:00 Uhr